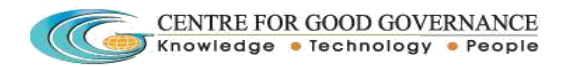

# **TSPCB Bio Medical Waste Manifest Application User Manual**

- 1. Go to url http://tspcb.cgg.gov.in
- 2. Click on the link "**Vehicle Tracking & Bio Medical Waste Manifest Application**".

#### **Facilities Login:**

1. Enter the facilities Login credentials and click on the Login button.

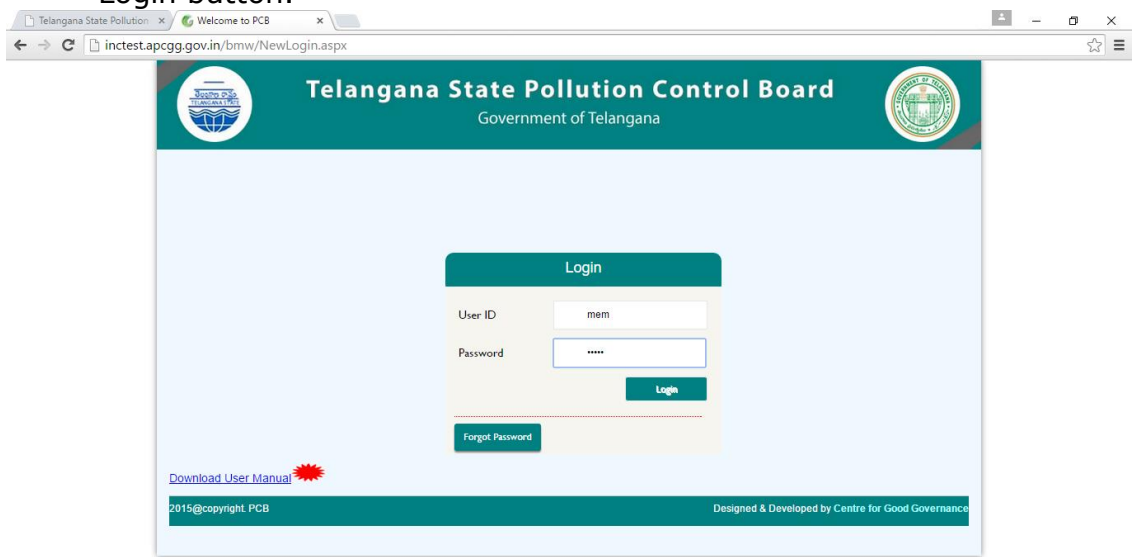

#### 2 . click on HCE then fill the HCE registration details

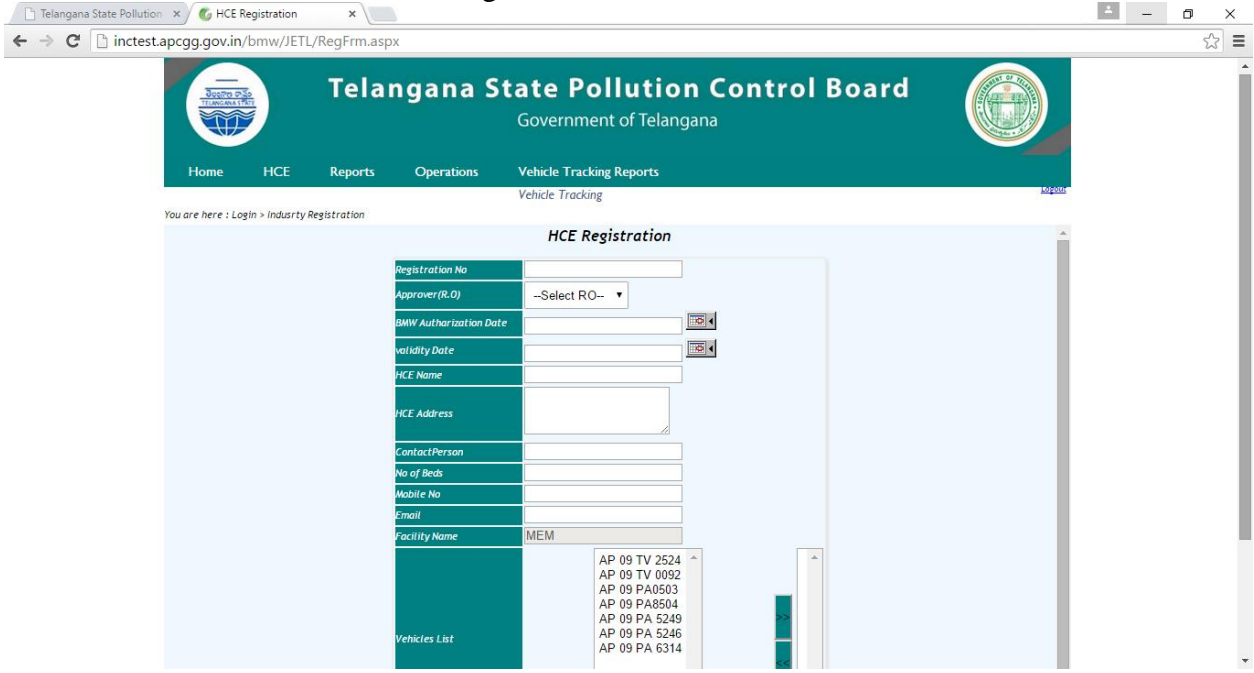

3 . Enter the details and click on the submit button.

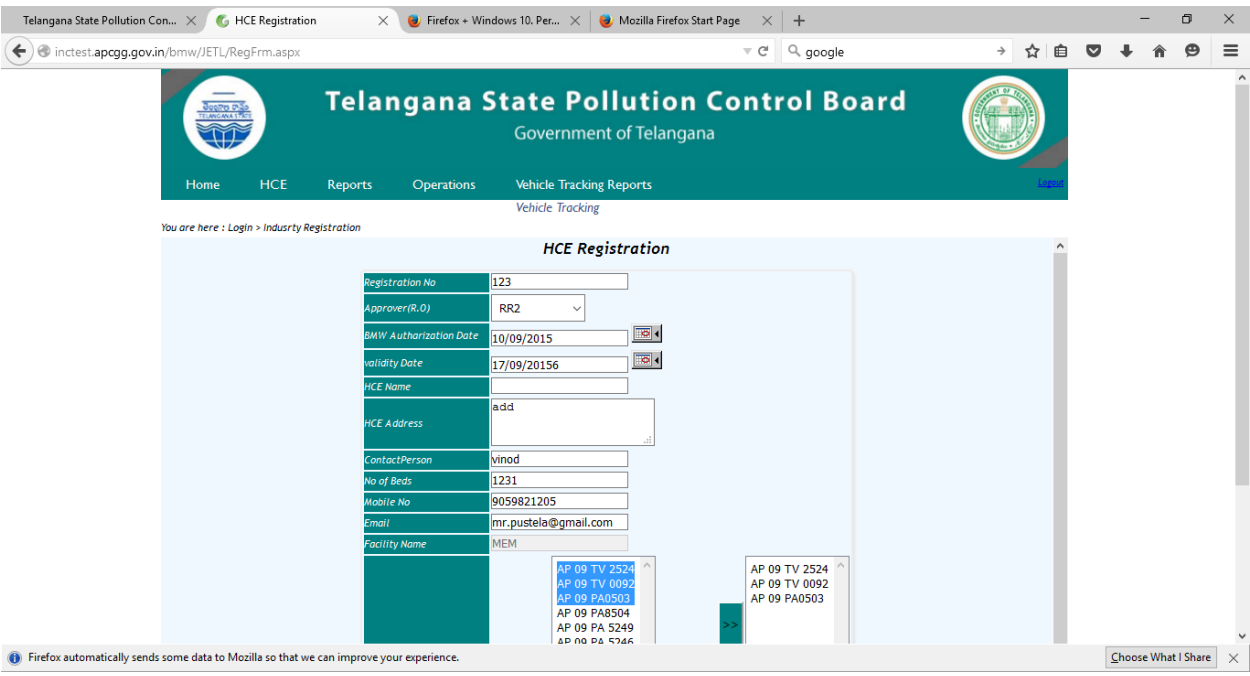

4 . After submit the Application successfully registered should be displayed.

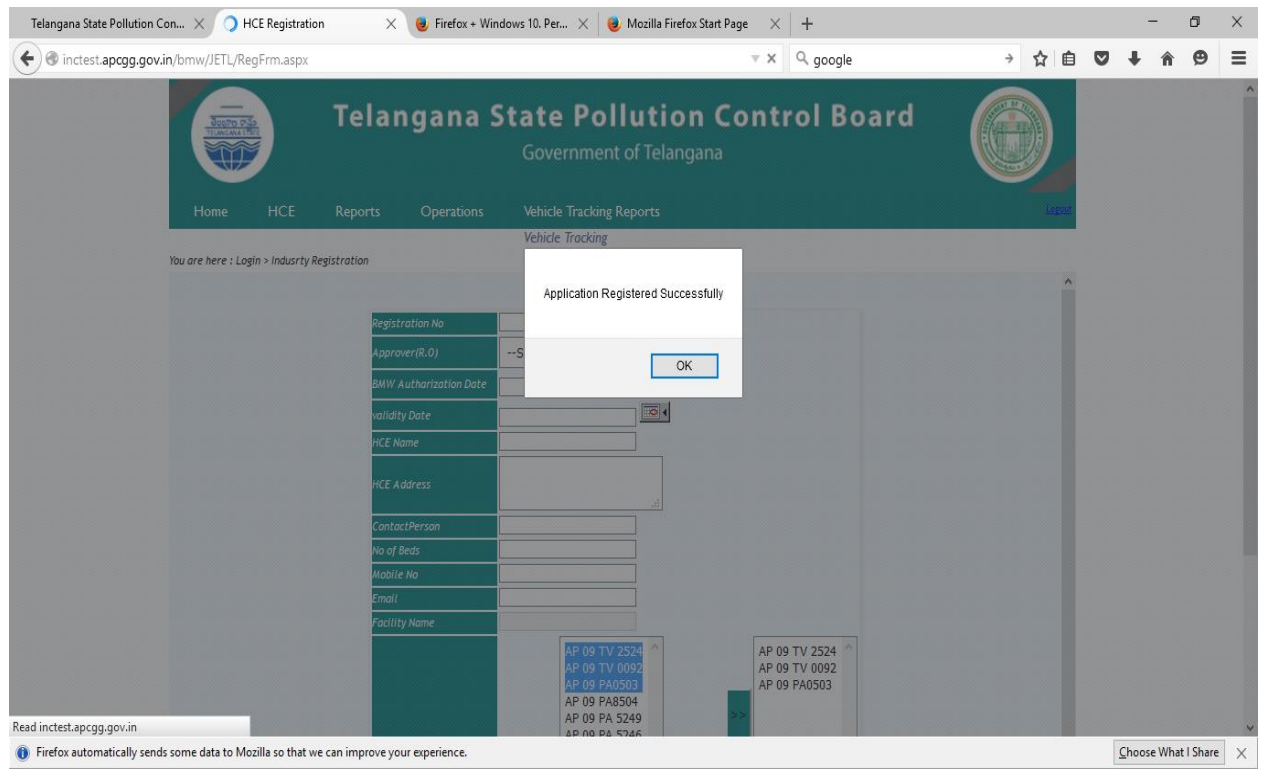

NOTE: User id & Password is sent to the HCE given mail Id & number

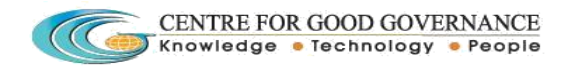

## **HCE Login for conformation on registration details** :

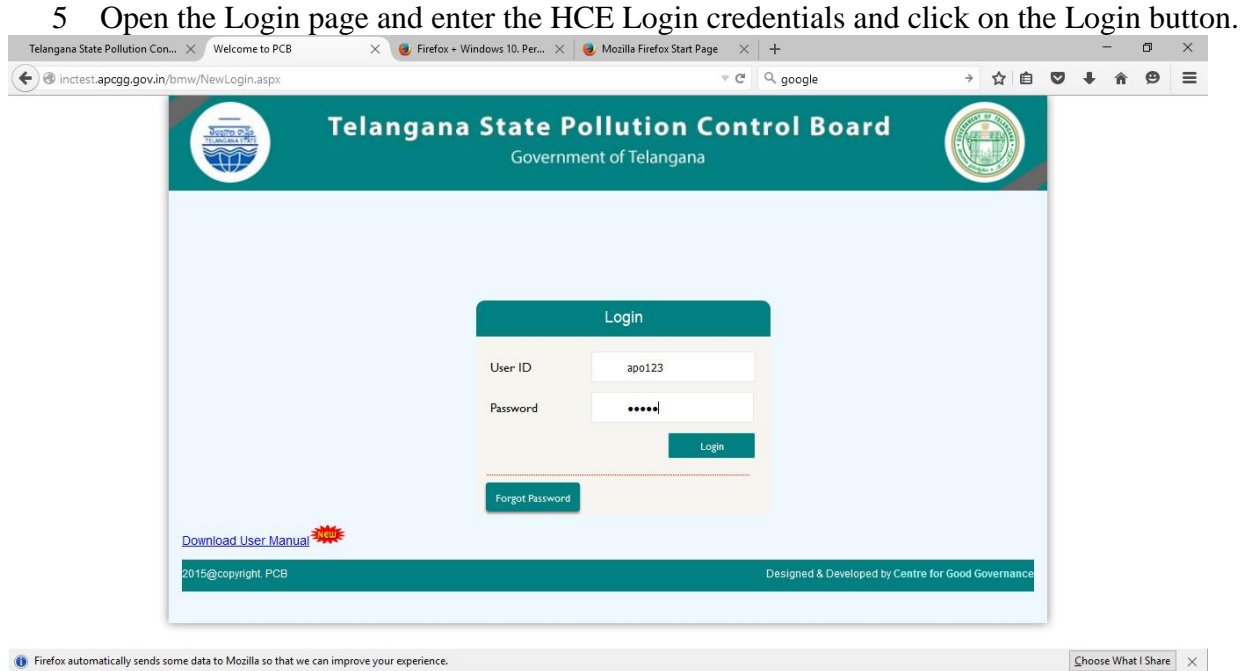

6.

- 1. HCE home page should be displayed.
- 2. Open the Transaction Menu and click on the Update HCE tab.

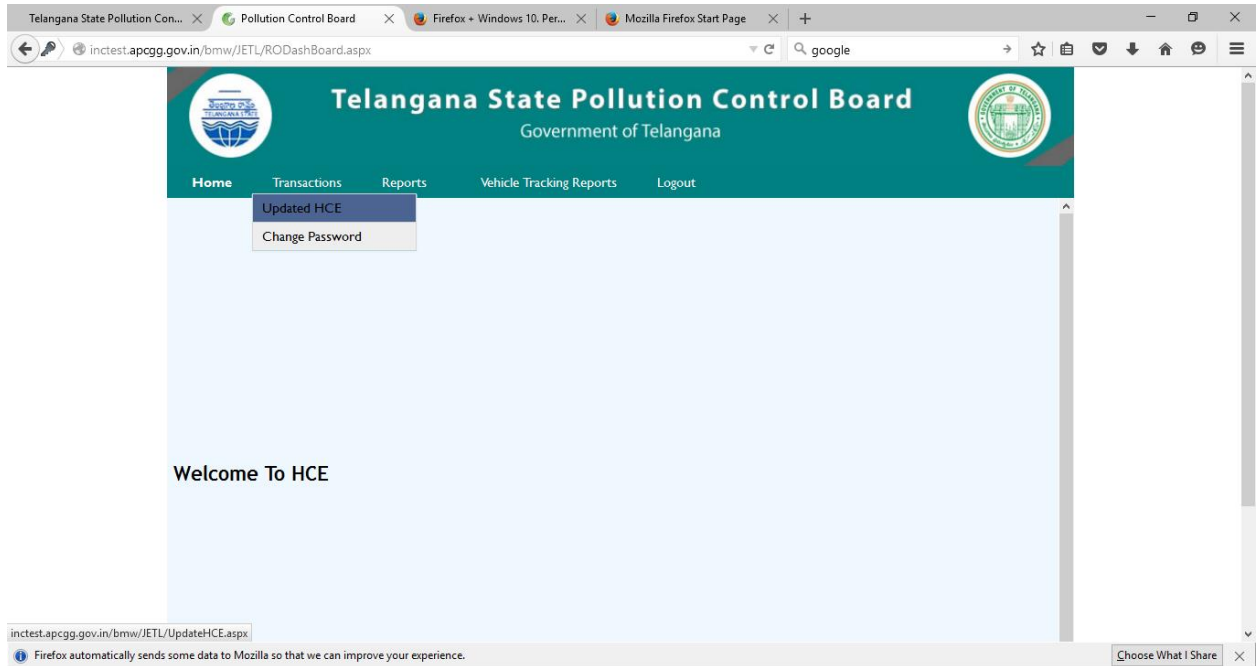

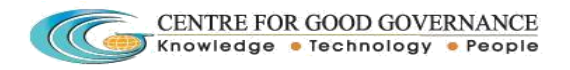

7 . Facilities registration page should be displayed to the HCE in case any change details in the fields and click on the update button.

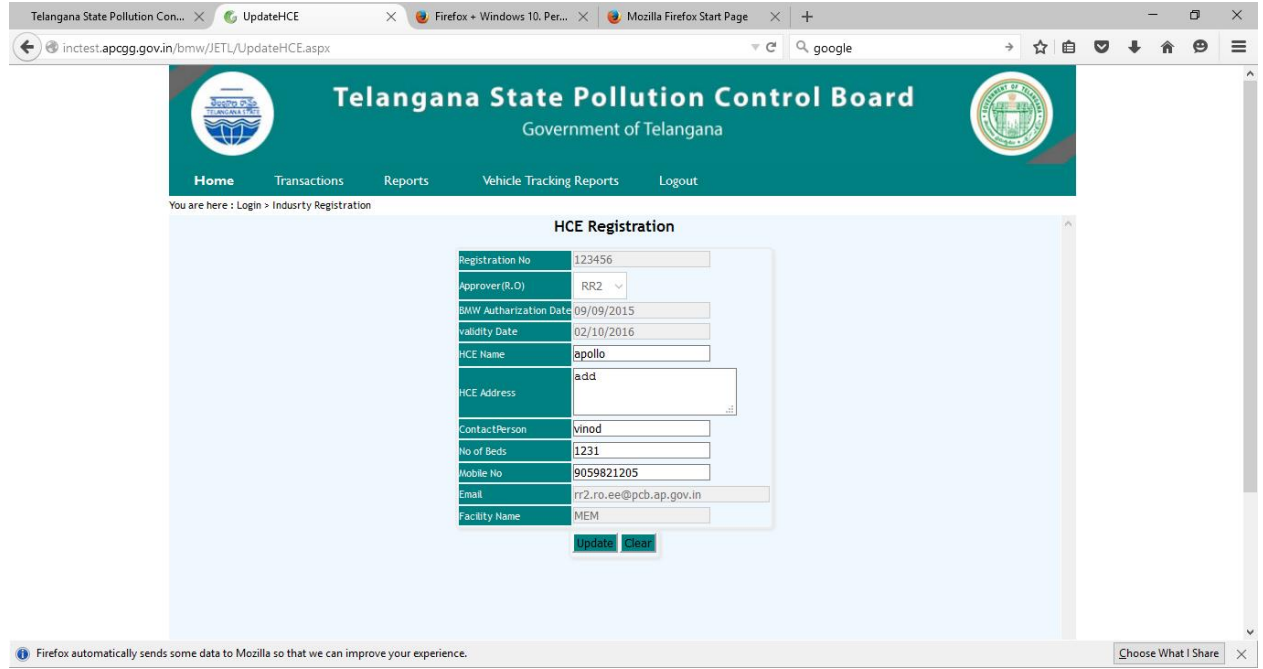

8 . After clicking on the update button the registration details will go for the approval of RO.A Temporary registration id is generated

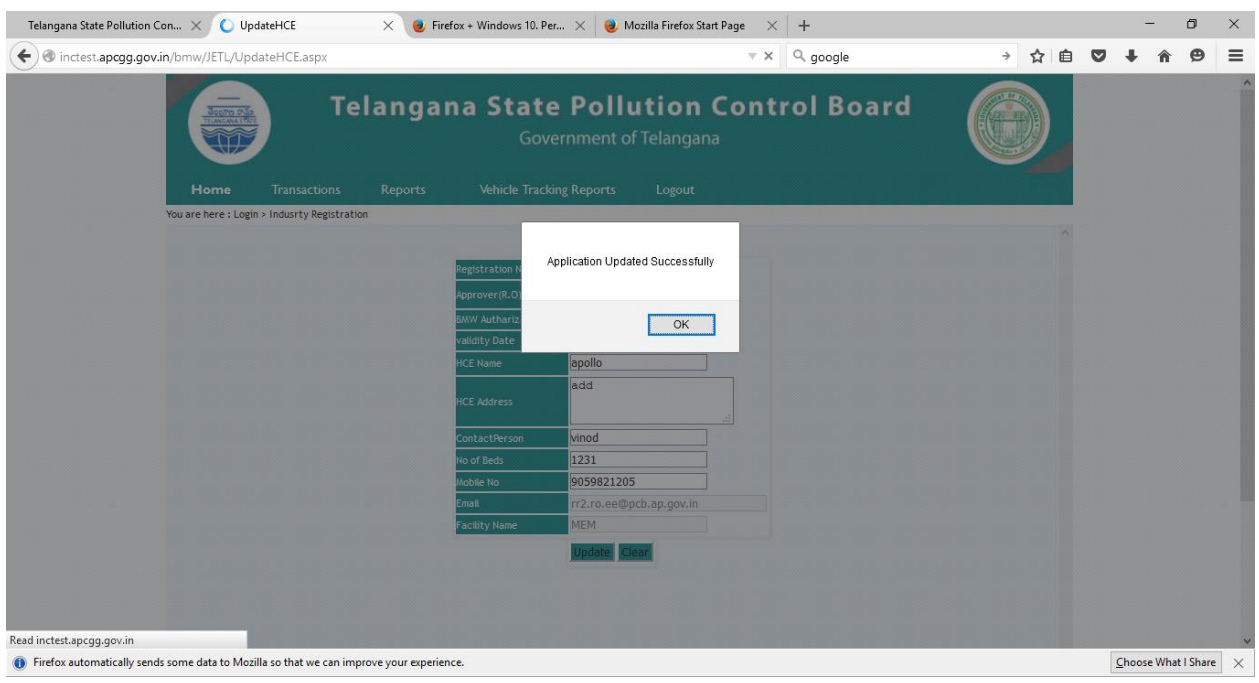

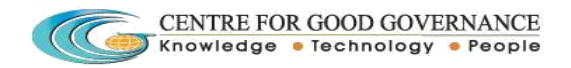

## **RO Login for the conformation of registered data :**

9 . Open the Login page and enter the concern RO Login credentials and click on the Login button.

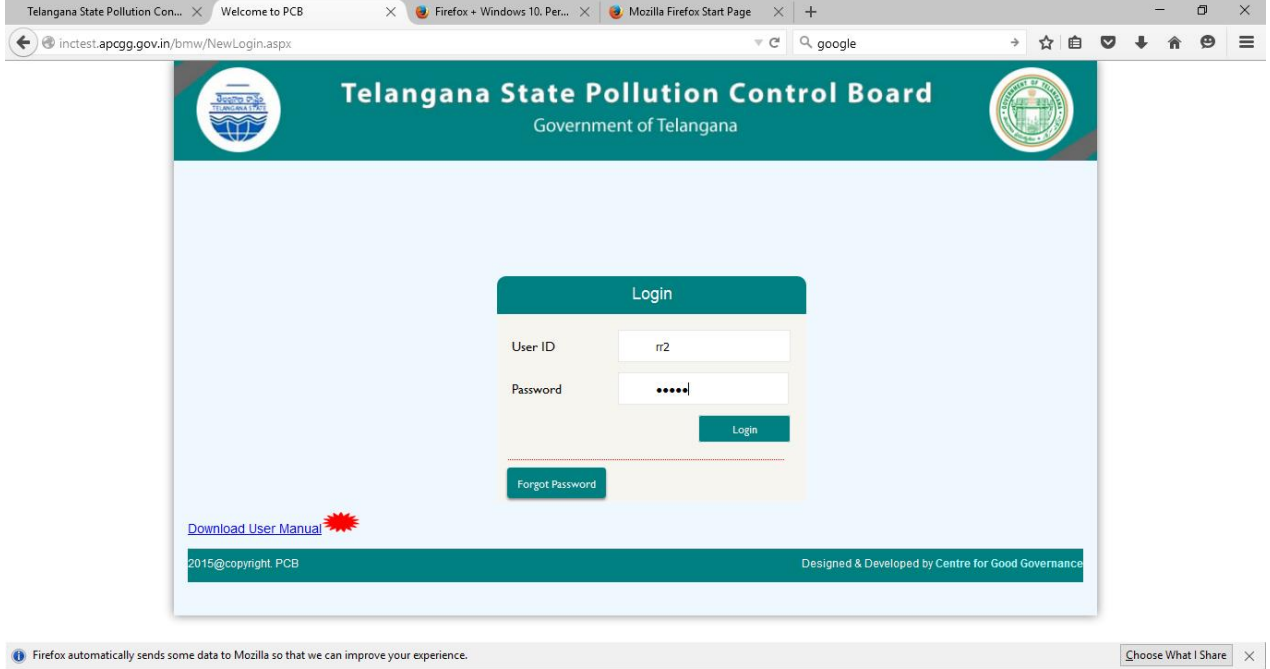

10.

- 1. RO home page should be displayed.
- 2. Open the Transaction Menu and click on the Update RO tab

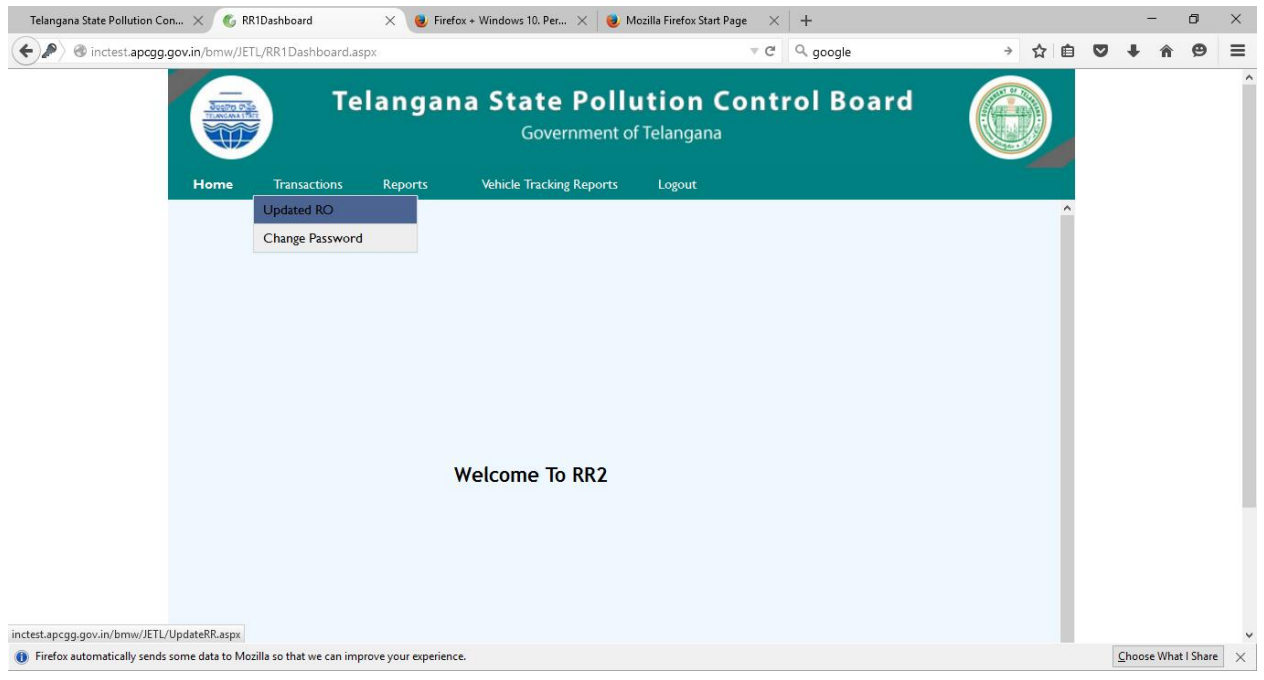

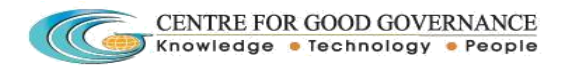

11.

- 1 . Application has been displayed in the menu
- 2 . Click on the application hyperlink and it displayed the HCE registration application.

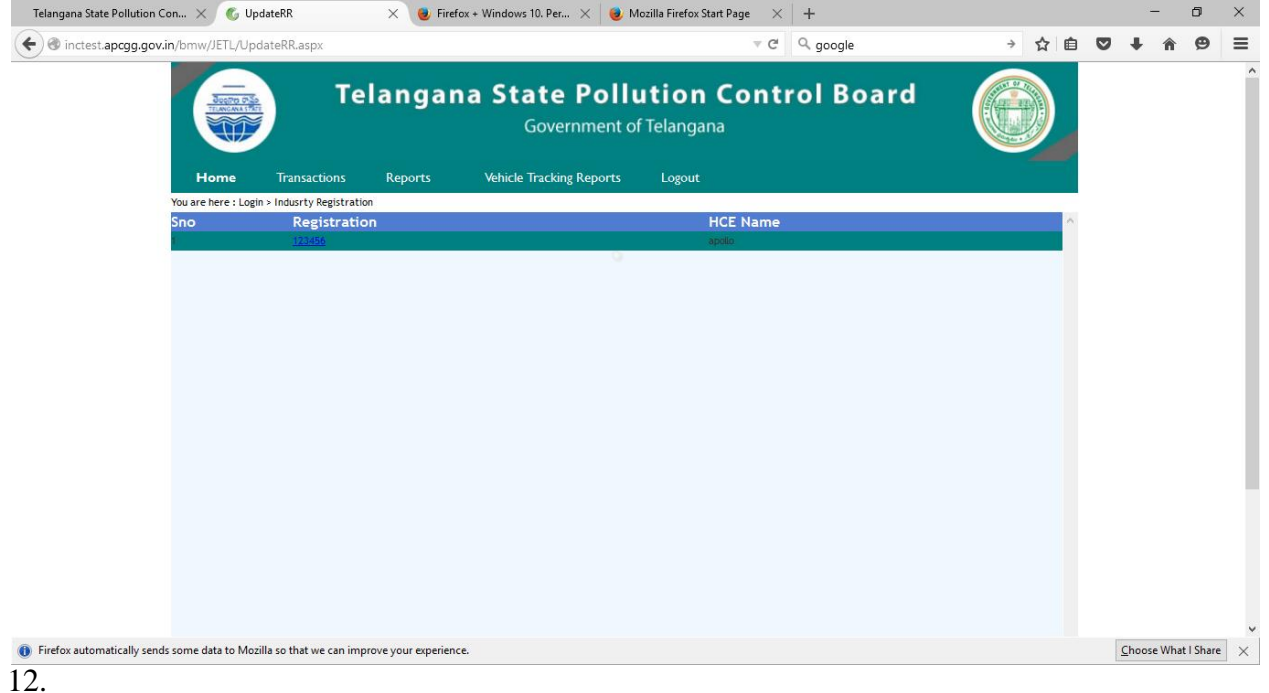

HCE registration page should be displayed where you can change the date and number of beds click on the submit button.

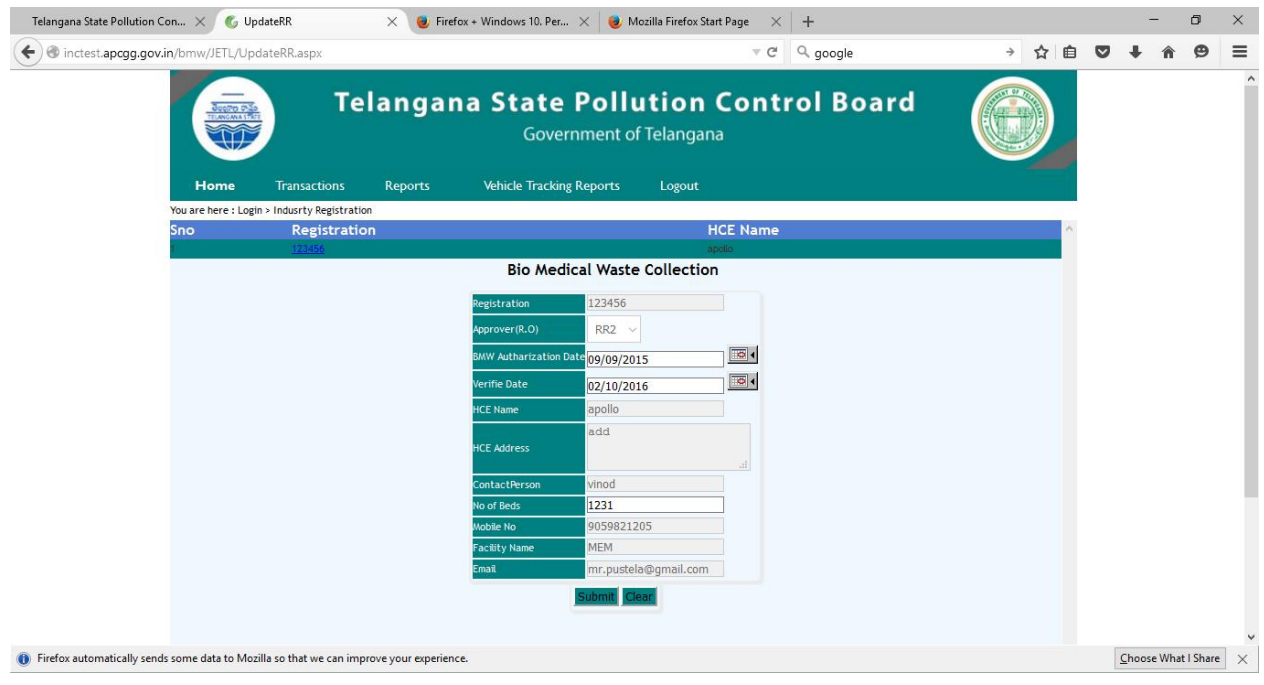

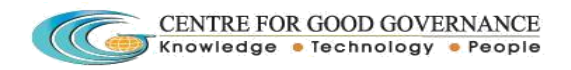

## 13. After clicking on the submit button a pop-up displayed to conform the submit hit on ok

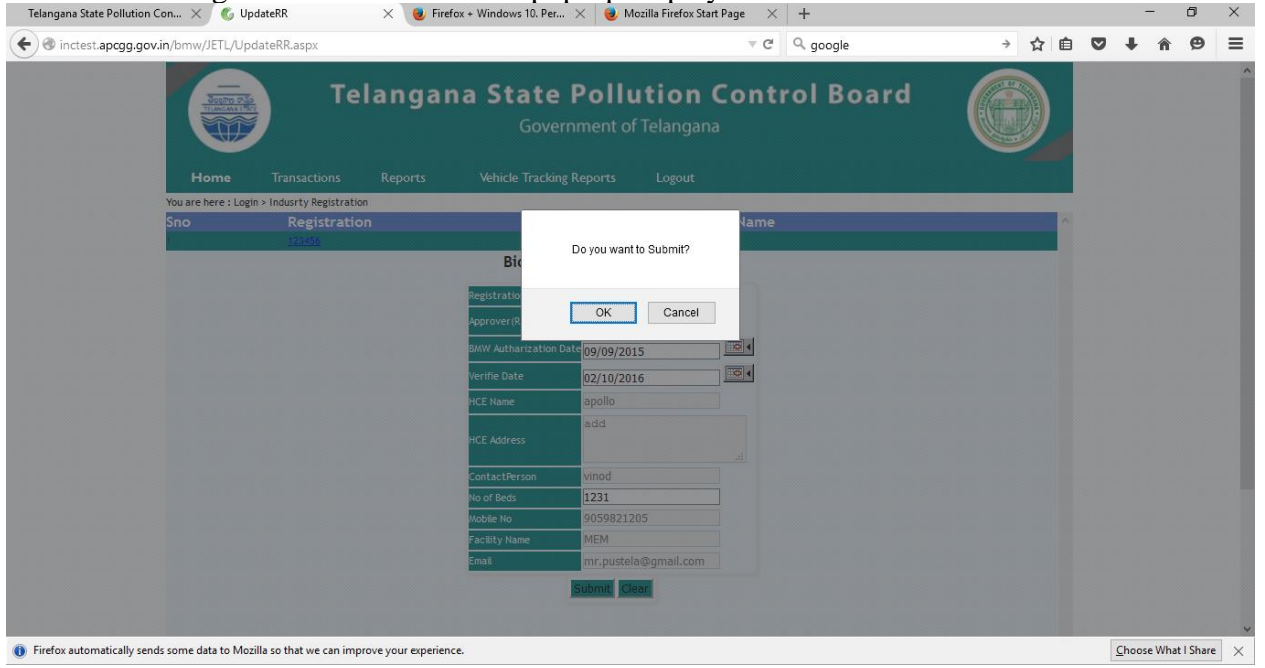

14 . After clicking on the submit button permanent registration id is generated the id details should forward to the concerned facilities and HCE through Email and SMS.

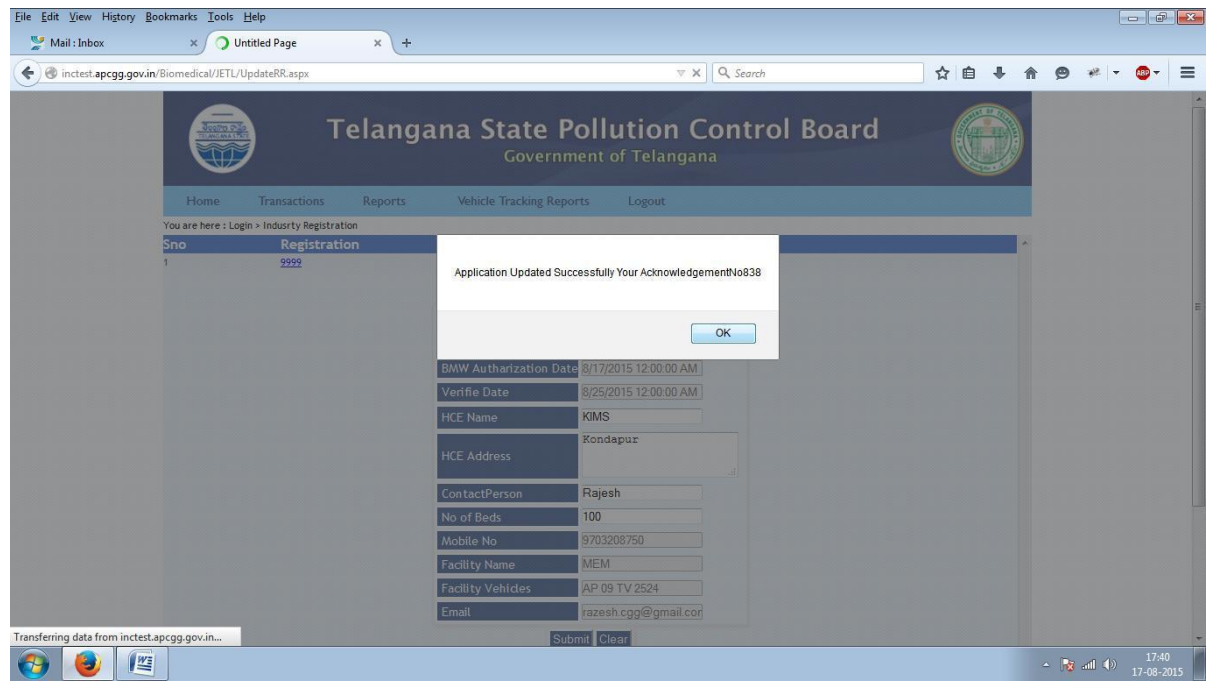

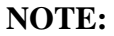

**Every HCE Login credentials forward through Email and SMS.**